### **Erste Schritte mit dem EK9160**

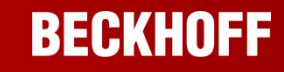

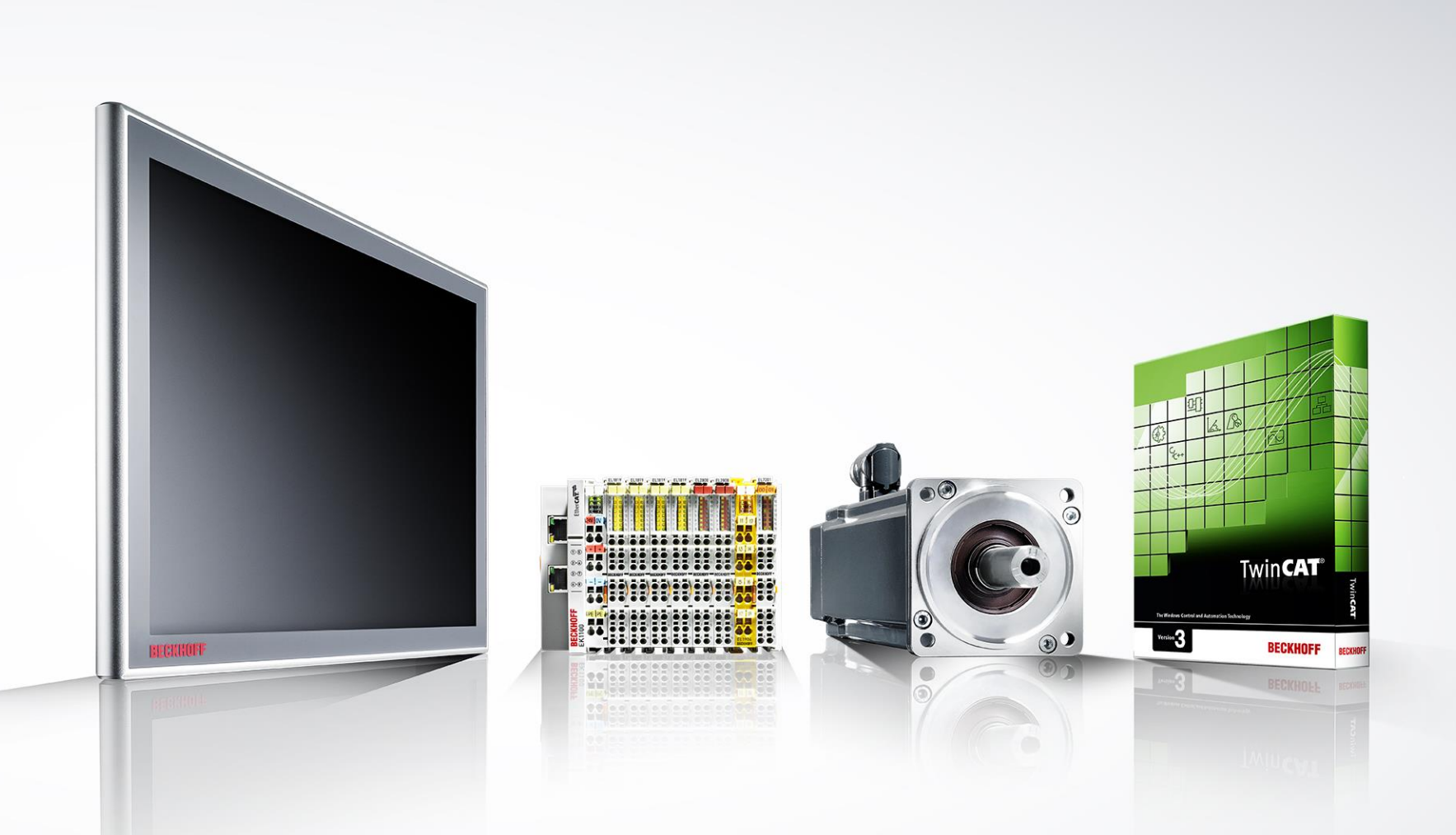

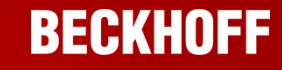

Diese Präsentation zeigt die ersten Schritte zur Inbetriebnahme des EK9160.

Die EK9160 Dokumentation ist in Bearbeitung. Die vorliegenden Informationen erheben keinen Anspruch auch Vollständigkeit.

Der EK9160 ist von Aufbau, Anschluss und Abmessung sehr dem CX8190 verwandt, entnehmen Sie daher bitte folgende Kapitel der CX8190 Dokumentation:

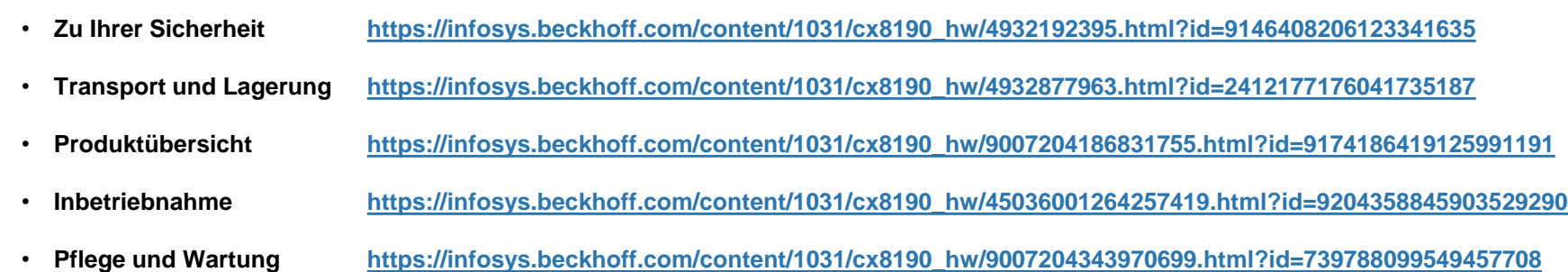

#### Beschreibungen der Protokolle können den Dokumentationen der Software TF6701 TC3 Communication (MQTT) und TF6100 TC3 OPC-UA entnommen werden:

#### **TF6701 TC3 Communication (MQTT)**

**[https://download.beckhoff.com/download/document/automation/twincat3/TF6701\\_TC3\\_IoT\\_Communication\\_MQTT\\_DE.pdf](https://download.beckhoff.com/download/document/automation/twincat3/TF6701_TC3_IoT_Communication_MQTT_DE.pdf)**

#### **TF6100 TC3 OPC-UA**

**[https://download.beckhoff.com/download/document/automation/twincat3/TF6100\\_TC3\\_OPC-UA\\_DE.pdf](https://download.beckhoff.com/download/document/automation/twincat3/TF6100_TC3_OPC-UA_DE.pdf)**

# **EK9160 │ Informationen**

#### **Protokolle:**

- MQTT (data format: binary und JSON)
- OPC-UA

#### **Unterstütze digitale und analoge EL Klemmen:**

- "einfache" digitale und analoge EL Klemmen werden unterstützt (EL1xxx, EL2xxx, EL3xxx, EL4xxx)
- keine EL-Klemmen mit aktivierter DC
- die neue Generation der Energiemessklemmen EL3423, EL3443, EL3453 und EL3483

Der Koppler EK9160 bindet direkt und ohne Steuerungsprogramm die EtherCAT-I/Os an das Internet of Things (IoT) an. Er setzt die E-Bus-Signaldarstellung auf verschiedene IoT-Kommunikationsprotokolle um. Weder eine Steuerung noch eine Programmierung sind notwendig. Die Parametrierung der I/O-Daten erfolgt in einem einfachen Konfigurationsdialog des integrierten Webservers über einen beliebigen Browser (empfohlen: Mozilla Firefox oder Google Chrome).

Die jeweiligen Cloud-Services und Security-Funktionen (Authentifizierung, Verschlüsselung usw.) lassen sich ebenfalls per Browser komfortabel konfigurieren. Nach der Parametrierung übernimmt der Koppler eigenständig den Versand der digitalen oder analogen I/O-Werte an den Cloud-Dienst, inkl. Zeitstempel.

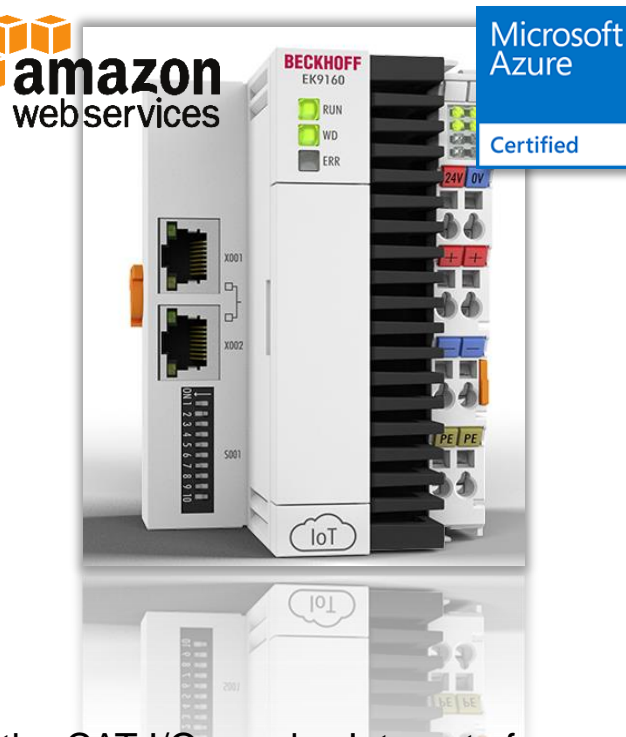

### **Spannungsversorgung des EK9160**

 Der EK9160 wird über die beiden Anschlüsse "24V" und "0V" mit Spannung versorgt (U $_{\rm S}$ ).

Der Eingangsstrom beträgt ca. 150 mA. Zusätzlich wird für die Versorgung der EtherCAT Klemmen der gesamte E-Bus-Strom / 4 benötigt.

 Die Anschlüsse "+" und "-" dienen zur Versorgung der Powerkontakte (U<sub>P</sub>).

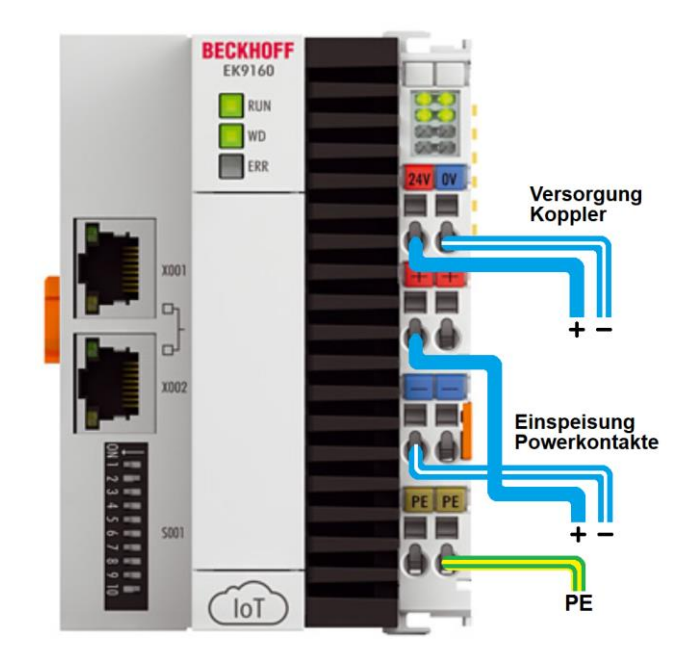

### **Hostname, MAC-Adresse und IP Adresse**

Für das Konfigurieren des EK9160 wird die IP-Adresse bzw. bei Netzwerken mit DHCP-Server der Hostname benötigt.

- Die MAC-Adresse steht seitlich auf dem Typenschild des EK9160
- Der Hostname wird aus "EK-" und den letzten 3 Byte der MAC-Adresse gebildet: Z.B. MAC-Adresse 00-01-05-30-16-F4 => Hostname "EK-3016F4"
- Die IP-Adresse kann folgendermaßen gefunden werden:
	- Ping-Befehl z.B. "ping EK-3016F4", wenn ein DHCP-Server im Netzwerk ist
	- Mit TwinCAT 3 "Add Route Dialog"
	- Dip-Schalter (Seite 9), wenn kein DHCP im Netzwerk ist

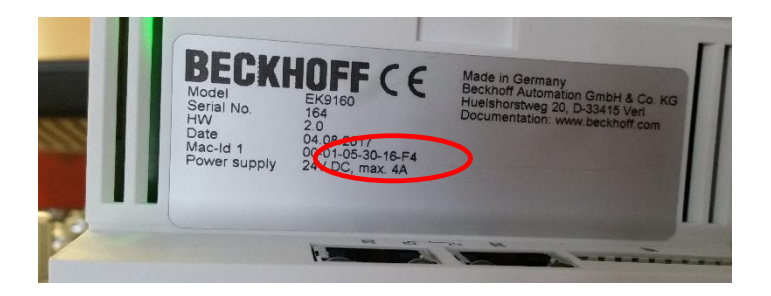

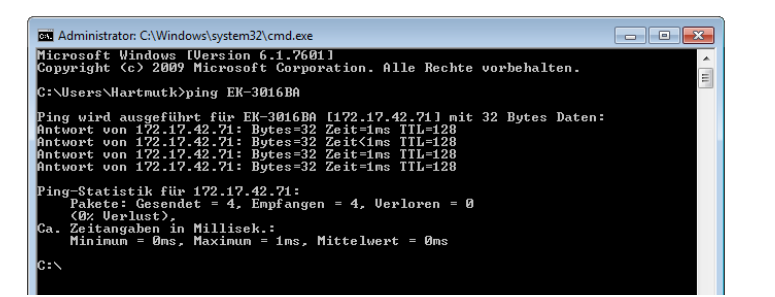

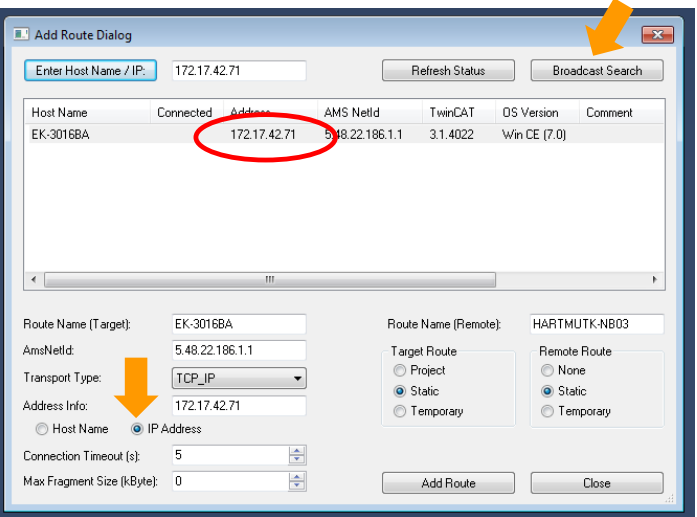

**Es wird empfohlen die Webkonfigurationsseite "Device Manager" des EK9160 mit den aktuellen Versionen der Webbrowser Mozilla Firefox oder Google Chrome zu öffnen.**

- Tragen Sie https:// "Hostname oder IP-Adresse" gefolgt von "/config" in die URL-Zeile des Webbrowsers ein
	- Hostname z.B.: ek-492ae2 oder z.B.: 172.17.43.30 <https://ek-492ae2/config> <https://172.17.43.30/config> https://ek-492ae2/config Q https://172.17.43.30/config/ Q
	- Benutzername: Administrator
	- Passwort: 1

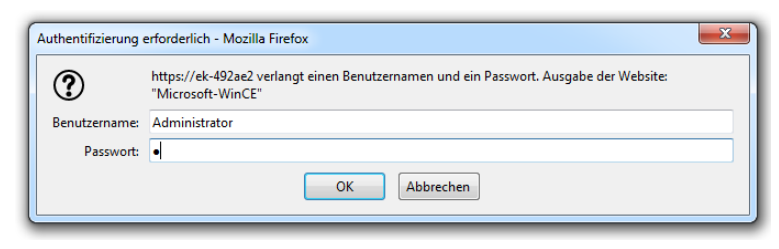

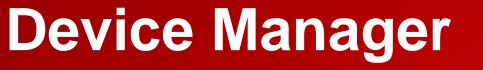

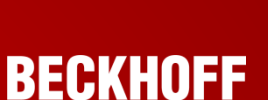

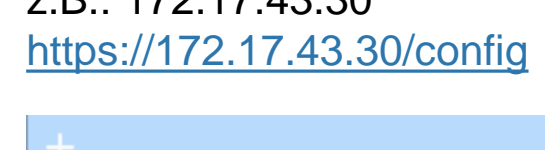

### **Warnung wegen möglichen Sicherheitsrisiko**

#### **BECKHOFF**

**Wenn Sie das erste Mal den Device Manager des EK9160 von Ihrem Browser öfffnen, wird vermutlich eine Sicherheitswarnung erscheinen.** 

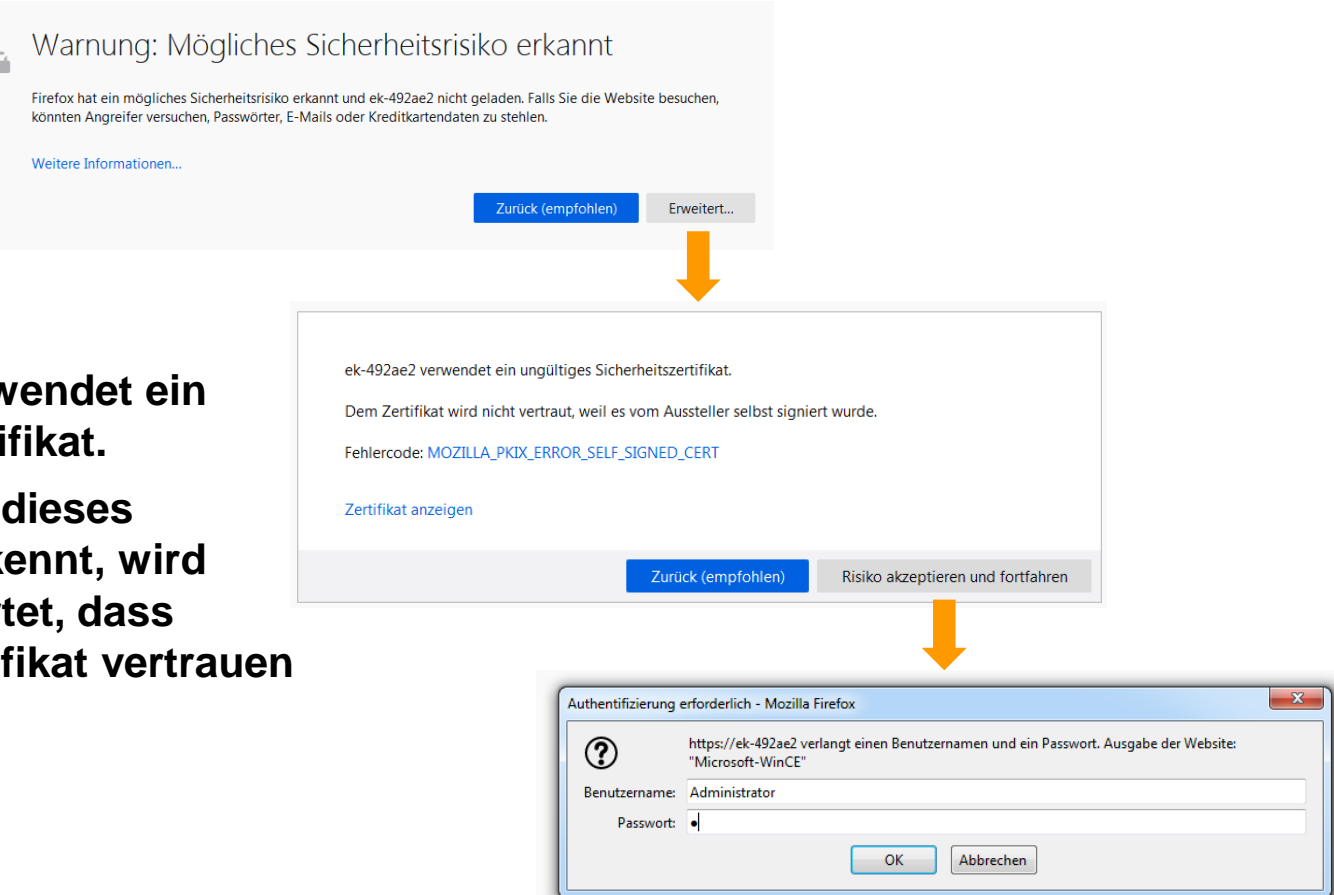

**Der EK9160 verv Self-signed Zerti** 

Da der Browser **Zertifikat nicht k von Ihnen erwart Sie diesem Zertifikat und fortfahren.**

#### **Auslieferungszustand:**

Standardmäßig ist der EK9160 auf DHCP eingestellt (DIP-Schalter 9 auf "off" und 10 auf "on"). Wird der EK9160 an ein Ethernet Netzwerk angeschlossen, so erwartet er, dass ihm eine IP-Adresse zugewiesen wird. Ist kein DHCP-Server im Netzwerk vorhanden, wir eine zufällige IP-Adresse gewählt 192.168.1.xxx. Das letzte Byte der IP-Adresse können Sie über die DIP-Schalter einstellen.

#### **IP-Adresse mit DIP-Schaltern einstellen**

Mit den DIP-Schaltern S001 können Sie die IP-Adresse für die geswitchten Ethernet-Schnittstellen X001/X002 einstellen.

Die DIP-Schalter haben Vorrang vor der Einstellung des Device Manager. Nach einer Änderung muss ein Reboot durchgeführt werden (Device Manager öffnen => Device => Boot => Reboot).

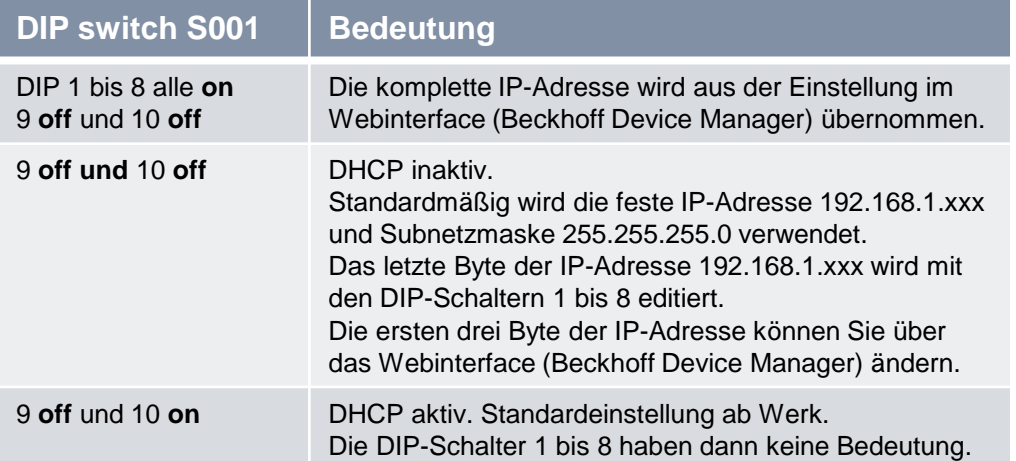

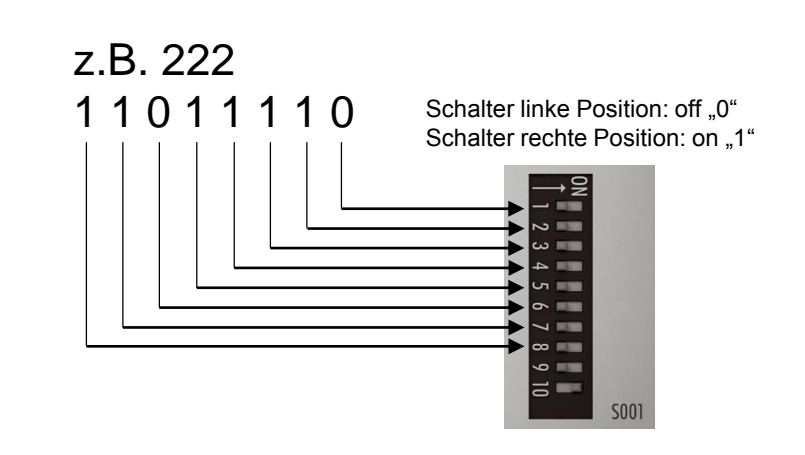

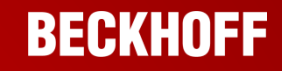

**Die komplette IP-Adresse kann auch über den Beckhoff Device Manager eingestellt werden:**

- Öffnen Sie den Device Manager des EK9160. Verwenden Sie entweder die zugewiesene DHCP-Adresse oder die in der Tabelle aufgeführte Grund-IP-Adresse (192.168.1.xxx).

- Deaktivieren Sie DHCP und tragen Sie die gewünschte IP-Adresse ein. Übernehmen Sie die Konfiguration. Stellen Sie die DIP-Schalter 9 und 10 auf "off" und 1-8 auf "on" und führen ein Reboot des EK9160 aus.

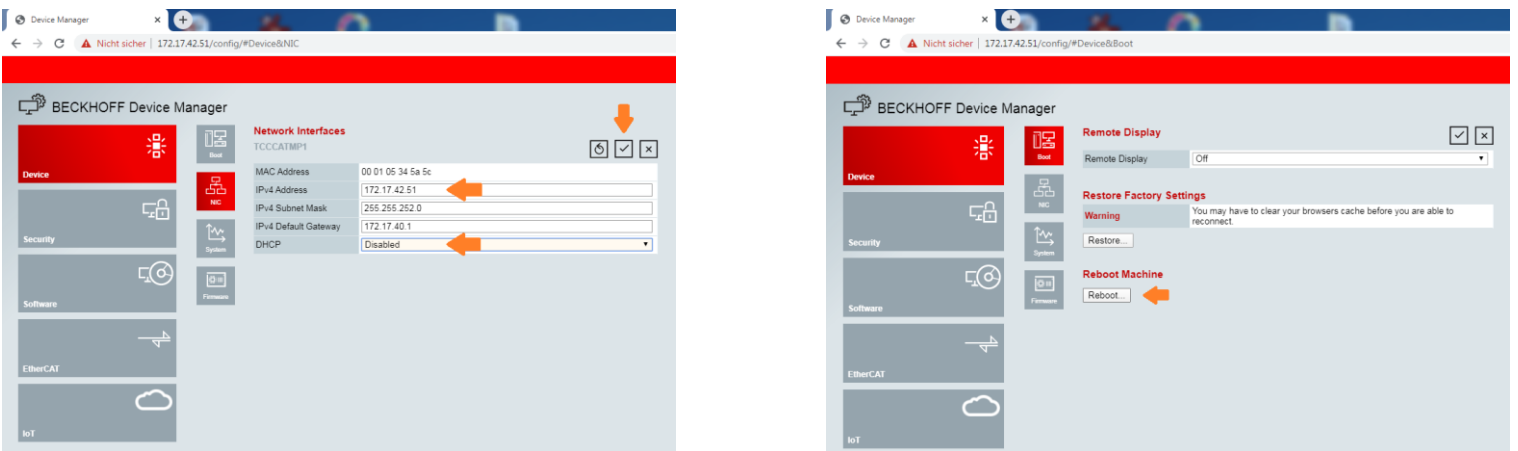

- Nach dem Reboot können sie unter der neuen IP-Adresse den Device-Manager des EK9160 wieder aufrufen.

### **Konfigurationsseite EK9160**

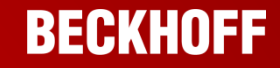

 $\times$ 

### EK9160 – Device Manager – IoT Broker:

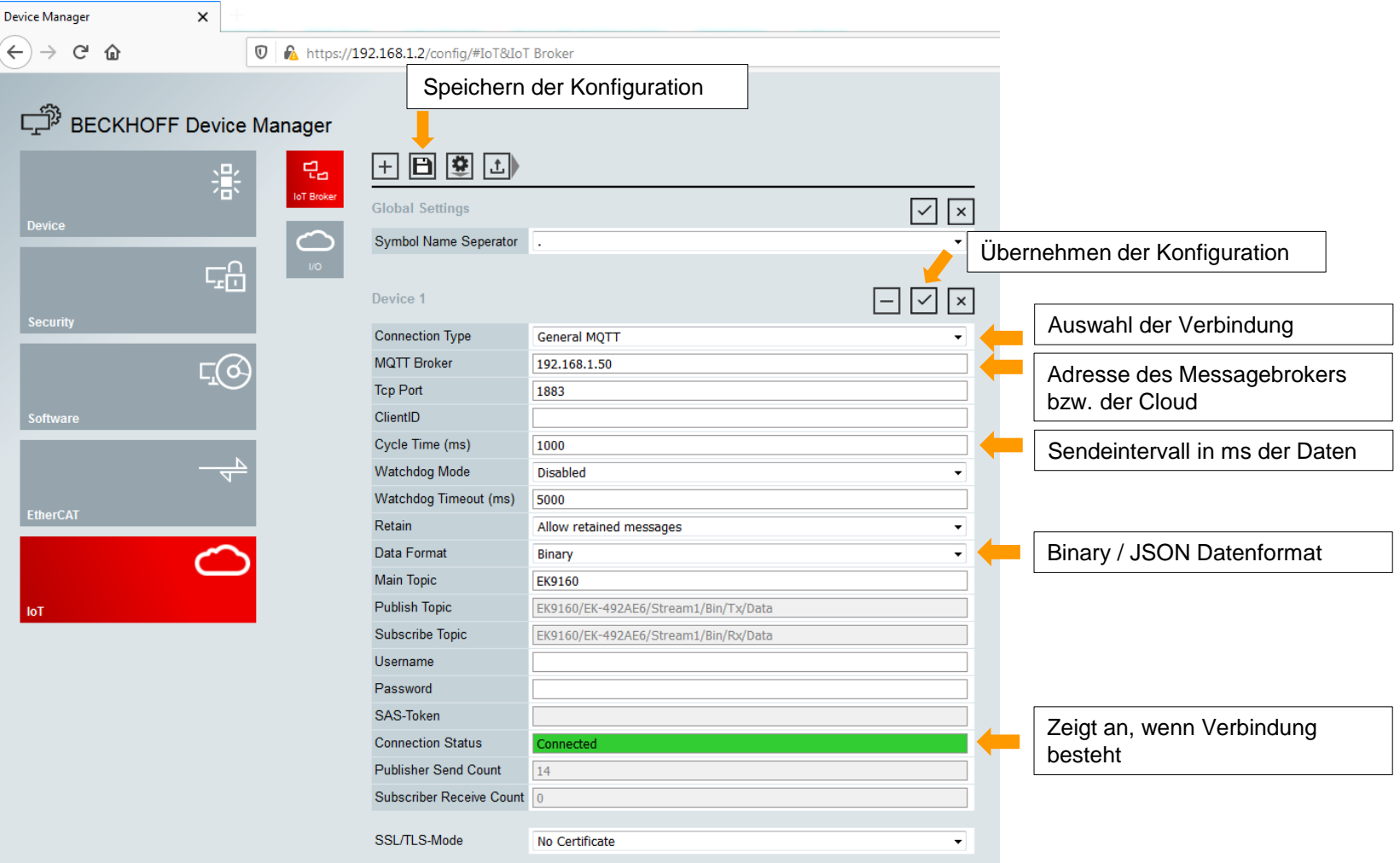

### **Auswahl der Datenkanäle**

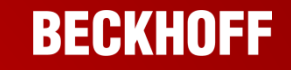

Jeder Kanal bzw. Messwert der übertragen werden soll, muss freigegeben werden:

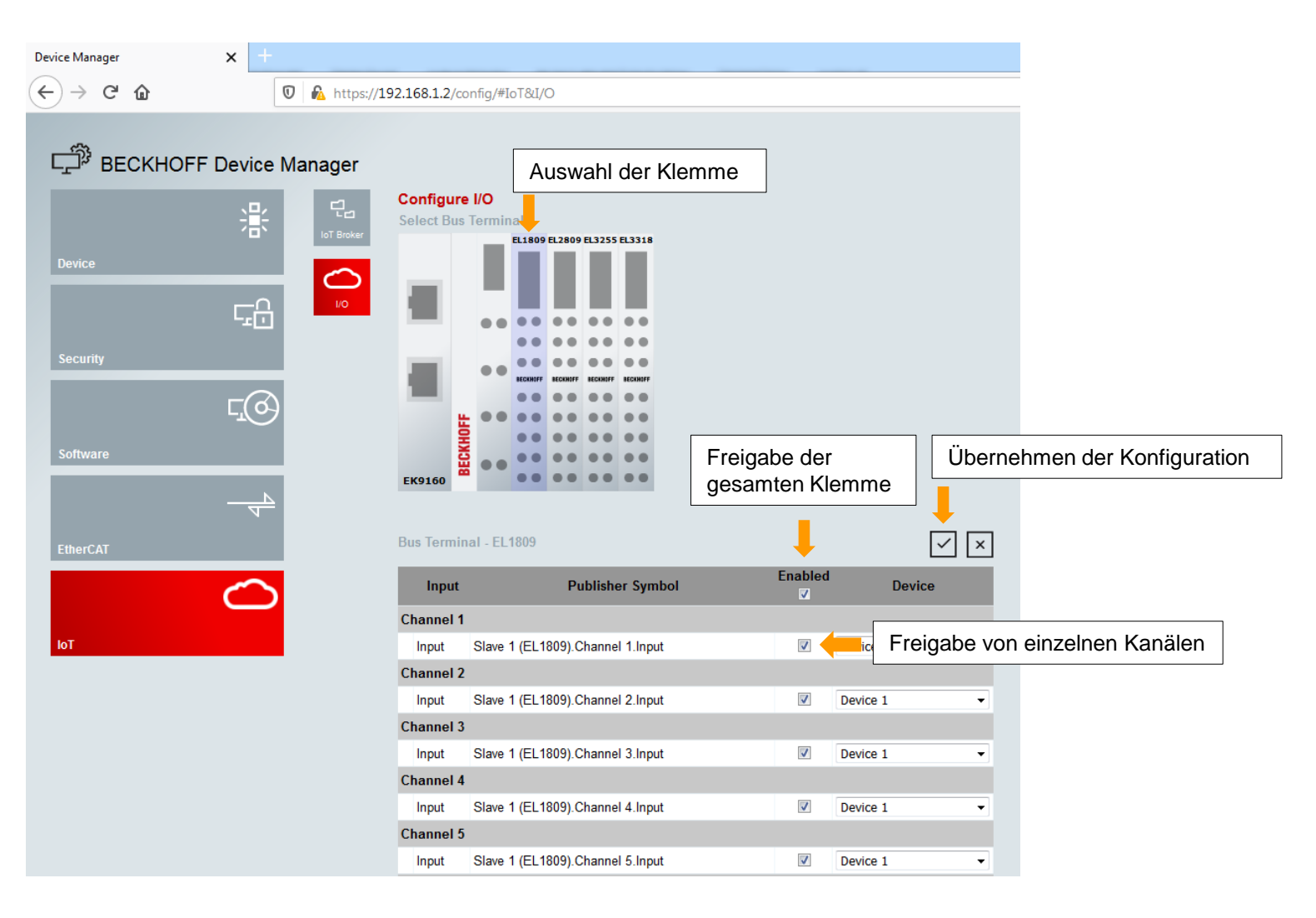

### **Einstellungen der Klemmenparameter**

#### **BECKHOFF**

■ Z.B. Konfiguration eines TC Element Type J

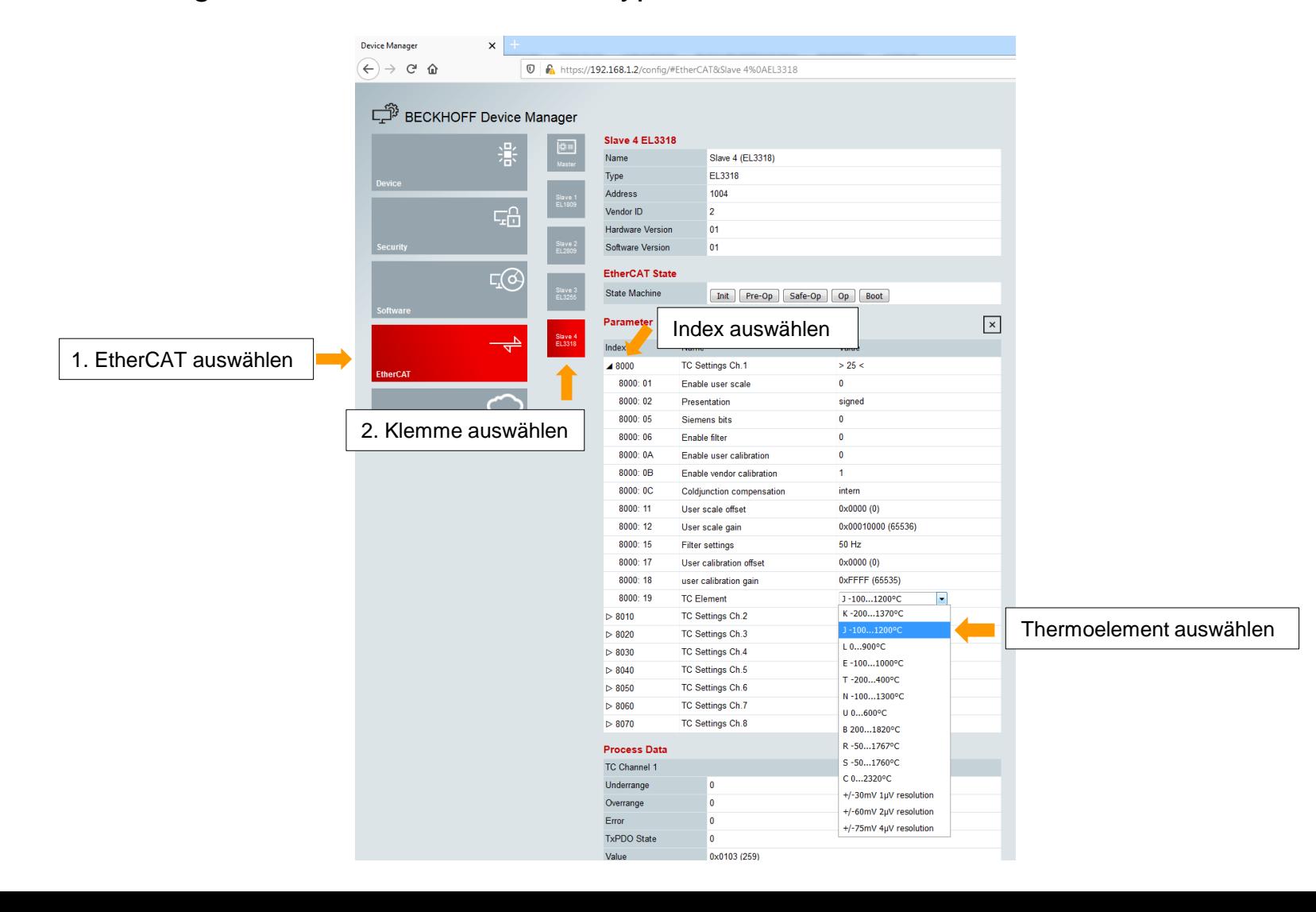

### **Username und Passwort ändern:**

**Um die Sicherheit für den Zugriff auf den Device Manager zu erhöhen, ändern Sie den Username und das Passwort ab:**

**1. Öffnen Sie den Security Wizard**

- **2. Erzeugen Sie einen neuen User und vergeben ein neues Passwort**
- **3. Löschen Sie den Standard User Administrator**

**4. Führen Sie ein Reboot des EK9160 durch**

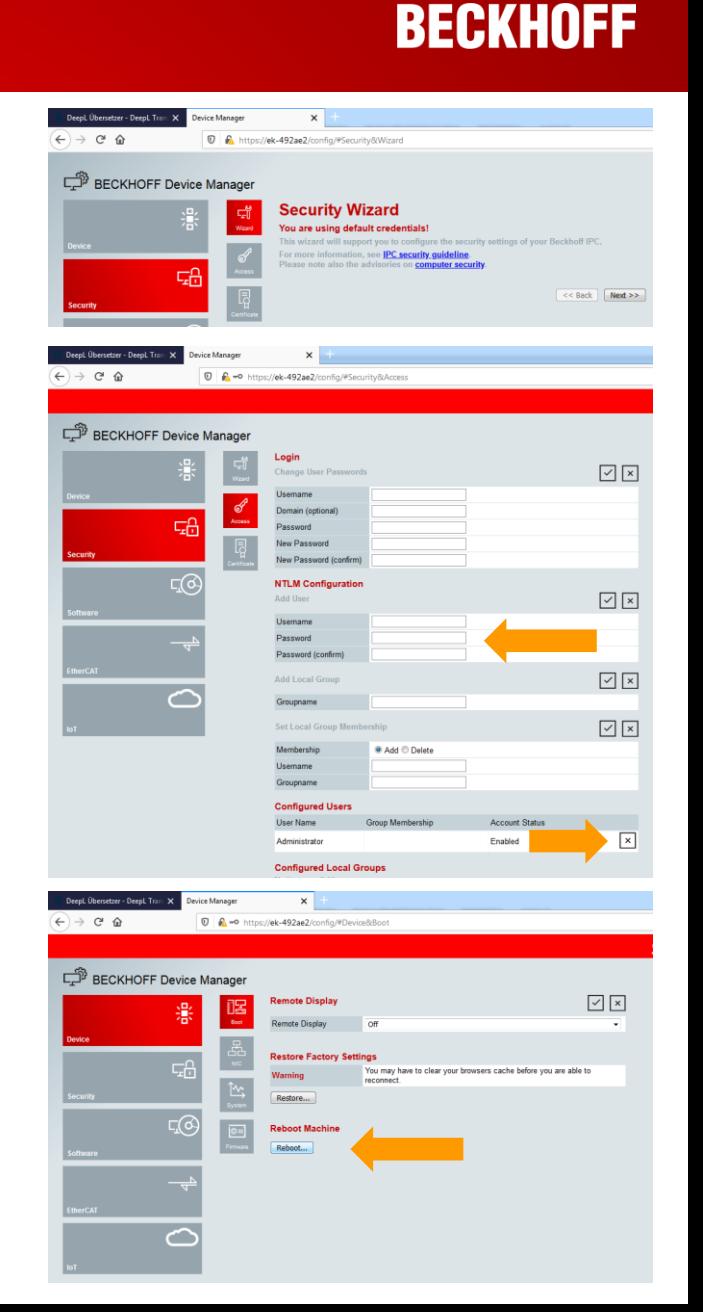

# **Prüfen der aktuellen Firmware und Update:**

#### **Über den Device Manager können Sie die aktuelle Firmwareversion prüfen:**

- Device Manager => Device => System
- Unter Image Version ist die Firmwareversion zu finden

#### **Firmware Update mit einer NK.bin Datei (bei Firmware kleiner 2.33):**

- Entnehmen Sie die MicroSD-Karte
- Stecken Sie die MicroSD-Karte in ein USB-Lesegerät und formatieren Sie die MicroSD-Karte
- Kopieren Sie die neue Firmware (NK.bin) auf die Speicherkarte
- Stecken Sie die Speicherkarte wieder in den EK9160
- Das erste Hochfahren wir ein wenig länger dauern

## **Firmware Update mit einer EK9160\_Vx\_xx.efw Datei**

#### **(ab Firmware 2.33):**

- Öffnen Sie den Device Manager des EK9160
- Wählen Sie Device => Firmware
- Suchen Sie über "Datei auswählen" die Firmwaredatei mit der Endung .efw
- Senden Sie die Firmware an den EK9160
- Anschließend werden Sie aufgefordert, ein Reboot durchzuführen

#### **Firmware Versionen und Bootloader stehen unter folgendem Link zu Verfügung :**

<https://download.beckhoff.com/download/software/ethercat/ekxxxx/ek9160>

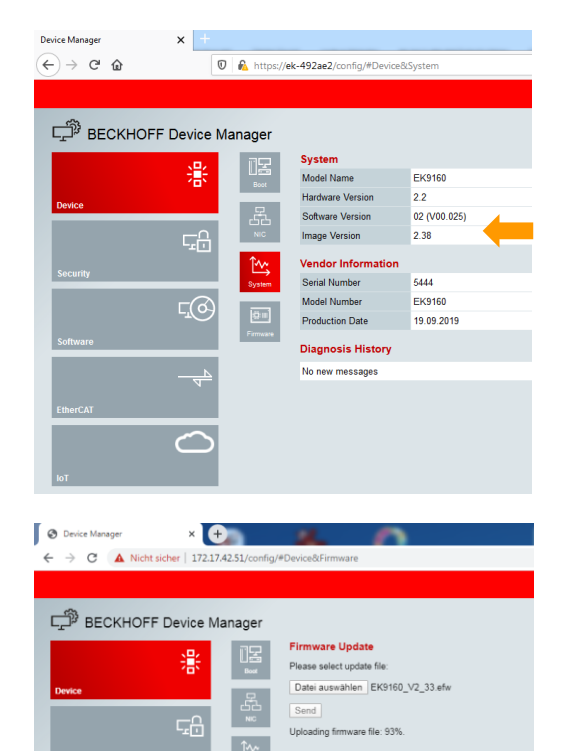

 $\Gamma$  $\odot$ 

⌒

 $\begin{tabular}{|c|c|} \hline \rule{0.2cm}{2.2cm} & \rule{0.2cm}{2.2cm} \rule{0.2cm}{2.2cm} \rule{0.2cm}{2.2cm} & \rule{0.2cm}{2.2cm} \rule{0.2cm}{2.2cm} & \rule{0.2cm}{2.2cm} \rule{0.2cm}{2.2cm} & \rule{0.2cm}{2.2cm} \rule{0.2cm}{2.2cm} & \rule{0.2cm}{2.2cm} \rule{0.2cm}{2.2cm} & \rule{0.2cm}{2.2cm} \rule{0.2cm}{2.2cm} & \rule{0.2cm}{2.2cm} \rule{$ 

### **Bootloader Update bei Hardware Version 2.0**

#### **Über den Device Manager können Sie die aktuelle Hardware Version prüfen:**

Device Manager => Device => System => Hardware Version

**Haben Sie einen EK9160 mit der Hardware Version 2.0, so muss vor einem Firmwareupdate der Bootloader hochgerüstet werden. Startet die neue Firmware, so ist der Bootloader schon aktuell.**

#### **Bootloader Update für EK9160 Hardware Version 2.0:**

- Wenn der EK9160 nicht mit der neuen Firmware startet, müssen Sie den Bootloader aktualisieren
- Kopieren Sie die drei Dateien von "Bootloader v1\_15" in das Rootverzeichnis Ihrer µSD-Karte
- Schalten Sie den EK9160 ein der EK9160 aktualisiert den Bootloader und startet neu (min 15 Sekunden warten)
- Nach einem erfolgreichen Bootloader-Update wurde die Datei "eboot\_mpl.bin" in "\_boot\_mpl.bin" umbenannt
- Jetzt können Sie "\_boot\_mpl.bin" und die beiden \*.rbf-Dateien aus dem Stammverzeichnis Ihrer µSD-Karte löschen
- Firmware Versionen und Bootloader stehen unter folgendem Link zu Verfügung : <https://download.beckhoff.com/download/software/ethercat/ekxxxx/ek9160>
- Aktualisieren Sie die Firmware mit einer NK.bin Datei. Siehe vorherige Seite.

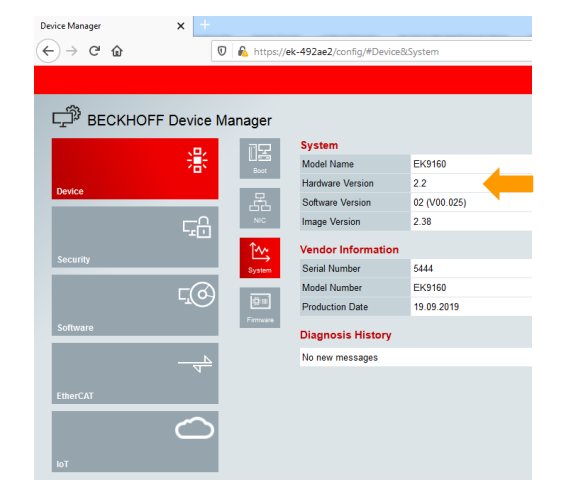

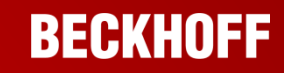

 $\boxtimes$ 

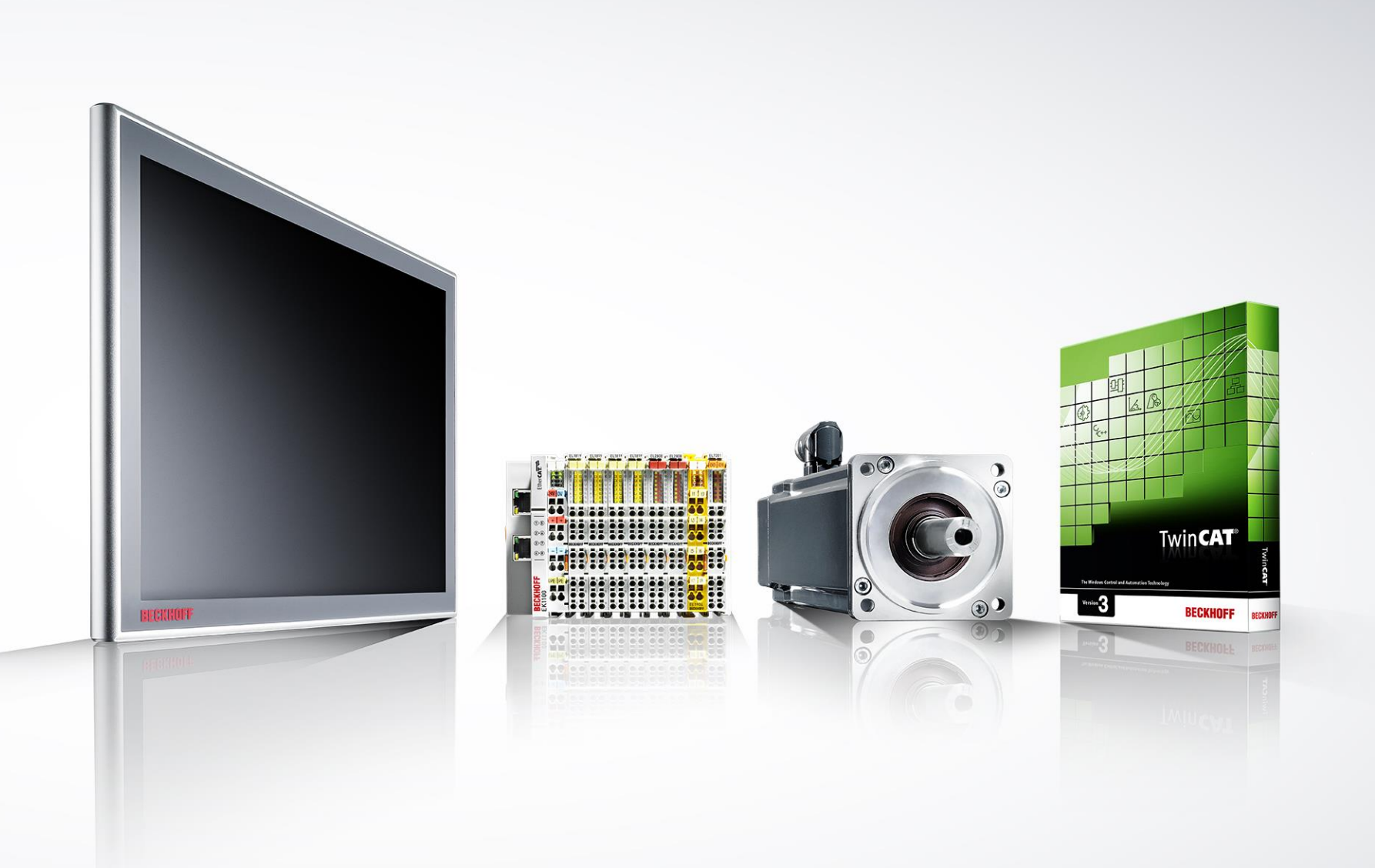

#### **BECKHOFF**

#### **Kontakt**

#### **Beckhoff Automation GmbH & Co. KG**

Unternehmenszentrale Hülshorstweg 20 33415 Verl **Deutschland** 

Telefon: +49 5246 963-0 E-Mail: info@beckhoff.de Web: www.beckhoff.de

© Beckhoff Automation GmbH & Co. KG

Alle Bilder sind urheberrechtlich geschützt. Die Weitergabe und Nutzung durch Dritte ist nicht gestattet.

Beckhoff®, TwinCAT®, EtherCAT®, EtherCAT G®, EtherCAT G10®, EtherCAT P®, Safety over EtherCAT®, TwinSAFE®, XFC®, XTS® und XPlanar® sind eingetragene und lizenzierte Marken der Beckhoff Automation GmbH. Die Verwendung anderer in dieser Dokumentation enthaltenen Marken oder Kennzeichen durch Dritte kann zu einer Verletzung von Rechten der Inhaber der entsprechenden Kennzeichen führen.

Die Informationen in dieser Präsentation enthalten lediglich allgemeine Beschreibungen bzw. Leistungsmerkmale, welche im konkreten Anwendungsfall nicht immer in der beschriebenen Form zutreffen bzw. welche sich durch Weiterentwicklung der Produkte ändern können. Die gewünschten Leistungsmerkmale sind nur dann verbindlich, wenn sie bei Vertragsabschluss ausdrücklich vereinbart werden.